## 管理および印刷 ユーザ ガイド

© Copyright 2007 Hewlett-Packard Development Company, L.P.

Windows は米国 Microsoft Corporation の米 国およびその他の国における登録商標で す。Intel および Centrino は、米国およびそ の他の国における Intel Corporation またはそ の子会社の商標または登録商標です。

本書の内容は、将来予告なしに変更される ことがあります。HP 製品およびサービスに 関する保証は、当該製品およびサービスに 付属の保証規定に明示的に記載されている ものに限られます。本書のいかなる内容 も、当該保証に新たに保証を追加するもの ではありません。本書に記載されている製 品情報は、日本国内で販売されていないも のも含まれている場合があります。本書の 内容につきましては万全を期しております が、本書の技術的あるいは校正上の誤り、 省略に対して責任を負いかねますのでご了 承ください。

改訂第 2 版:2007 年 6 月

初版:2007 年 3 月

製品番号:443570-293

### 製品についての注意事項

このユーザ ガイドでは、ほとんどのモデルに共通の機能について説明します。一部の機能は、お使い のコンピュータで対応していない場合もあります。

# 目次

### 1 Client Management Solutions の使用

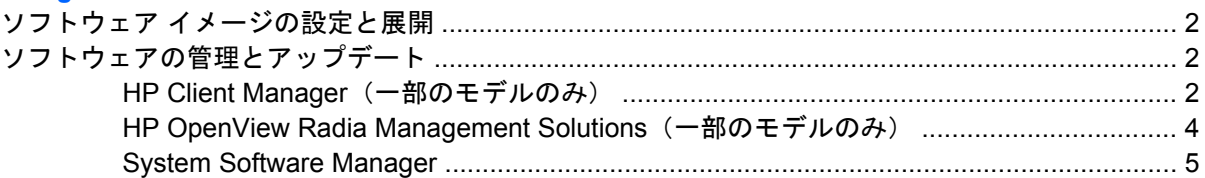

### 2 Intel Active Management Technology の使用 (一部のモデルのみ)

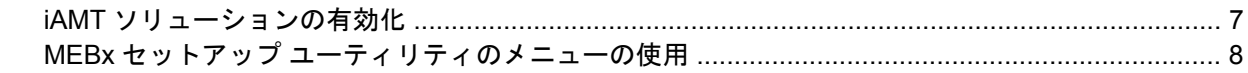

### 3 HP Universal Print Driver の使用

### 

# <span id="page-6-0"></span>**1 Client Management Solutions** の使用

Client Management Solutions では、ネットワーク環境にあるクライアント(ユーザ)のデスクトッ プ、ワークステーション、ノートブック コンピュータ、およびタブレット PC の管理の分野で、業界 標準仕様のソリューションを提供しています。

Client Management の主要な機能と特徴は以下のとおりです。

- 初期のソフトウェア イメージの展開
- リモートでのシステム ソフトウェアのインストール
- ソフトウェアの管理とアップデート
- ROM の更新
- コンピュータの資産情報の管理機能およびセキュリティ機能(コンピュータの資産とは、取り付 けられているハードウェアやインストールされているソフトウェアのことです)
- 一部のシステム ソフトウェアおよびハードウェア コンポーネントの障害通知および復旧機能
- 注記: この章で説明される機能のサポートは、コンピュータの機種とインストールされている管理 ソフトウェアのバージョンによって異なることがあります。

## <span id="page-7-0"></span>ソフトウェア イメージの設定と展開

コンピュータは、システム ソフトウェア イメージがプリインストールされた状態で出荷されます。 出荷時のソフトウェア イメージは、コンピュータの初回のセットアップ時に設定されます。ソフトウ ェアの「展開」が行われた後、コンピュータは使用可能な状態になります。

以下のどれかの方法で、カスタマイズされたソフトウェア イメージを展開(配布)できます。

- プリインストールされたソフトウェア イメージを展開した後、追加するアプリケーションをイ ンストールする
- Altiris Deployment Solutions などのソフトウェアの導入用ツールを使用して、プリインストール ソフトウェアをカスタマイズされたソフトウェア イメージに置き換えて使用する
- ディスク複製手順を使用して、ハードドライブの内容を別のハードドライブにコピーする

最適なコンピュータ環境の構築方法は、所属する企業の情報技術システム インフラや作業内容によっ て異なります。

 $\Box$  注記: [HP Backup and Recovery Manager](HP バックアップおよびリカバリ マネージャ)、 [Computer Setup]ユーティリティ、およびその他のシステム機能により、コンフィギュレーション マ ネジメント機能、トラブルシューティング、省電力機能、およびシステム ソフトウェアの復元を利用 することができます。

## ソフトウェアの管理とアップデート

HP では、クライアント コンピュータ上のソフトウェアの管理と更新を行うためのさまざまなツール を提供しています。

- HP Client Manager (一部のモデルのみ)
- HP OpenView Radia Management Solutions (一部のモデルのみ)
- System Software Manager

### **HP Client Manager**(一部のモデルのみ)

HP Client Manager は、Altiris ソフトウェアに HP のインテリジェント マネジメント機能を統合しま す。HP Client Manager は、HP のデバイスに以下のような優れたハードウェア管理機能を提供しま す。

- 資産管理用のハードウェア インベントリの詳細表示
- システムの状態検査の監視および診断
- 温度異常やメモリ異常など、ビジネスに重大な影響を及ぼす可能性がある事象に関する、Web サイトを利用したレポート
- システム ソフトウェア(デバイス ドライバやシステム BIOS など)のリモート アップデート
- $\mathbb{B}^*$ 注記: HP Client Manager を別売の Altiris ソリューション ソフトウェアと組み合わせて使用する と、さらに機能が追加されます。

クライアント コンピュータにインストールされている HP Client Manager を、管理用コンピュータに インストールされている Altiris ソリューション ソフトウェアとともに使用すると、以下の IT ライフ サイクル分野において、管理機能が向上し、HP クライアント デバイスのハードウェアの中央管理機 能が提供されます。

- 資産管理
	- ソフトウェア ライセンスの準拠
	- コンピュータの管理および報告
	- コンピュータのリース契約情報および固定資産の管理
- システム ソフトウェアの展開および移行
	- Windows®への移行
	- システムの展開
	- 個人設定の移行
- ヘルプ デスクおよび問題解決
	- ヘルプ デスク チケットの管理
	- リモートでのトラブルシューティング
	- リモートでの問題解決
	- クライアントの問題修復
- ソフトウェアおよび運用管理
	- 継続的なクライアント管理
	- HP システム ソフトウェアの展開
	- アプリケーションの自己修復(特定のアプリケーション問題を識別して修復する機能)

Altiris ソリューション ソフトウェアは、簡単に使用できるソフトウェア配布機能を備えています。HP Client Manager を使用すると、Altiris ソリューション ソフトウェアとのやり取りが可能になり、Altiris ソリューション ソフトウェアのウィザードのわかりやすい手順に従って、新しいハードウェアの展開 や新しいオペレーティング システムへの個人設定の移行を完了できます。HP Client Manager は、HP の Web サイトからダウンロードできます。

管理者は、Altiris ソリューション ソフトウェアを System Software Manager または HP Client Manager <u>ロエロン、ハンジンティティティ、<br>こ組み合わせて使用して、システム BIOS とデバイス ドライバ ソフトウェアを中央管理コンソールか</u> ら更新することもできます。

### <span id="page-9-0"></span>**HP OpenView Radia Management Solutions**(一部のモデルのみ)

HP OpenView Radia Management Solutions を使用して、オペレーティング システム、ソフトウェ ア、ソフトウェアの更新、コンテンツ、および構成設定などのソフトウェアの管理を自動化すること で、それぞれのコンピュータが正しい構成で管理されます。こうした自動化された管理方法により、 常にソフトウェアを管理することができます。

HP OpenView Radia Management Solutions を使用すると、以下のことが可能になります。

- 複数のプラットフォームにわたってハードウェアおよびソフトウェアインベントリを収集する
- 配布の前にソフトウェア パッケージを準備し、影響を分析する
- ポリシーに従い、個々のコンピュータ、ワークグループ、またはコンピュータのグループ全体を 対象にして、ソフトウェアとコンテンツの展開およびメンテナンスを行う
- 分散したコンピュータ上にあるオペレーティング システム、アプリケーション、およびコンテ ンツを任意の場所からプロビジョニングして管理する
- HP OpenView Radia Management Solutions をヘルプデスクやその他のシステム管理ツールと統 合することにより、継続的な運用を実現する
- 利用しているすべての企業内ユーザのために、あらゆるネットワーク上にある標準的なコンピュ ータ機器のソフトウェアおよびコンテンツを管理するため、共通インフラを活用する
- 企業ニーズを満たすように規模を変更する

### <span id="page-10-0"></span>**System Software Manager**

System Software Manager(SSM)を使用すると、複数のシステム上のシステム レベルのソフトウェ アを同時にリモートで更新できます。SSM をクライアント コンピュータ上で実行すると、ハードウ ェアのバージョンとソフトウェアのバージョンの両方が検出され、ファイル ストアと呼ばれる中央リ ポジトリから、指定したソフトウェアが更新されます。HP ドライバのダウンロード用 Web サイトお よびサポート ソフトウェア CD では、SSM がが対応しているドライバのバージョンが特別なアイコ ンで表示されます。SSM ユーティリティをダウンロードする場合、または SSM の詳細を参照する場 合は、HP の Web サイト <http://www.hp.com/go/ssm/>(英語サイトのみ)にアクセスしてください。

# <span id="page-11-0"></span>**2 Intel Active Management Technology** の 使用(一部のモデルのみ)

Intel@ Active Management Technology(iAMT)を使用すると、ネットワーク接続されたコンピュー ティング資産を検出、修復、および保護できます。iAMT では、コンピュータの電源がオン/オフのど ちらの状態であっても、コンピュータの管理が可能です。iAMT ソリューションは、Intel Centrino® Pro モバイル テクノロジに対応しているコンピュータで利用できます。

iAMT には、以下の機能があります。

- ハードウェア インベントリの情報
- イベントの通知
- 電源の管理
- リモートでの診断および修復
- ハードウェア レベルでの隔離と修復(ウィルスと思われる活動が検出された場合は、コンピュ ータのネットワーク アクセスを制限または切断)

## <span id="page-12-0"></span>**iAMT** ソリューションの有効化

iAMT の設定を行うには、以下の手順で操作します。

- **1.** コンピュータの電源を入れるか、または再起動します。
- **2.** Windows が起動する前に、ctrl + P キーを押します。
- 注記: ctrl + P キーを適切なタイミングで押さなかった場合は、MEBx セットアップ ユーティ リティにアクセスするために手順 1 と手順 2 をもう一度実行する必要があります。
- **3.** ME パスワードを入力します。初期設定の状態では、パスワードは admin です。

MEBx セットアップ ユーティリティが起動します。矢印キーを使用して設定する項目を参照しま す。

- **4.** Intel ME の設定、Intel AMT の設定、または Intel ME パスワードの変更を選択します。
- **5.** 必要な設定を選択した後は、**[Exit]**を選択して MEBx セットアップ ユーティリティを終了しま す。

# <span id="page-13-0"></span>**MEBx** セットアップ ユーティリティのメニューの使用

**学 注記: iAMT について詳しくは、Intel 社の Web サイト (http://www.intel.co.jp/jp/technology/** manage/iamt/)を参照してください。

### **Intel ME** の設定

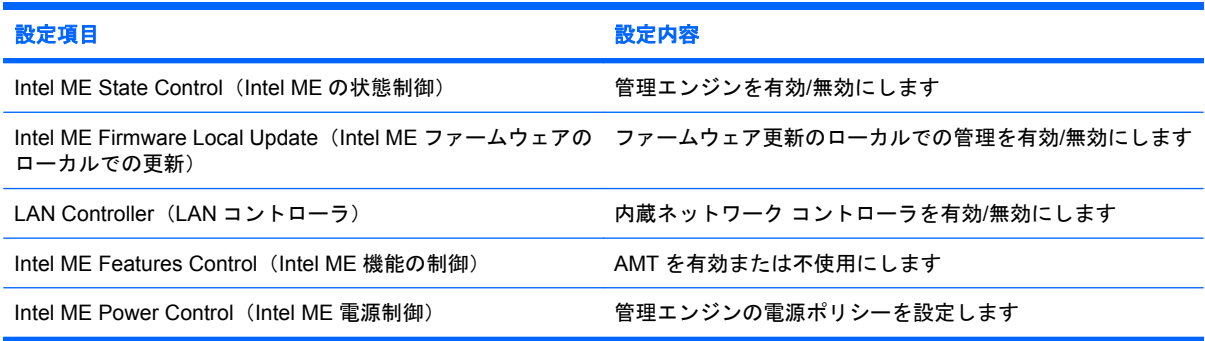

### **Intel AMT** の設定

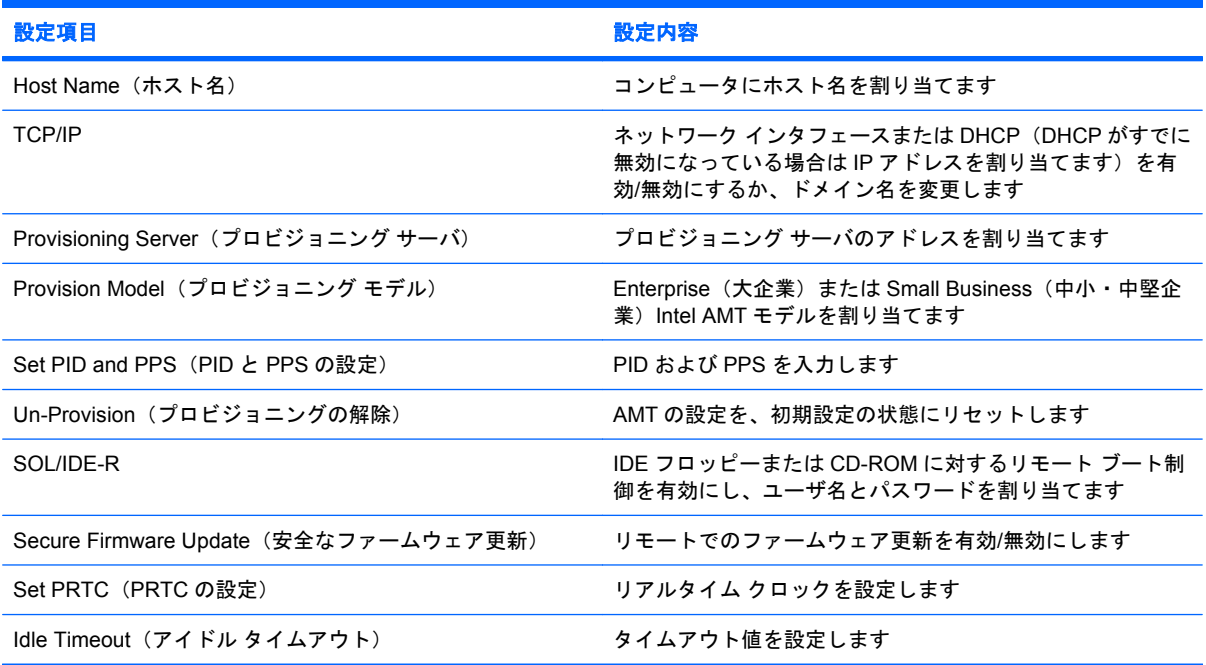

### **Intel ME** パスワードの変更

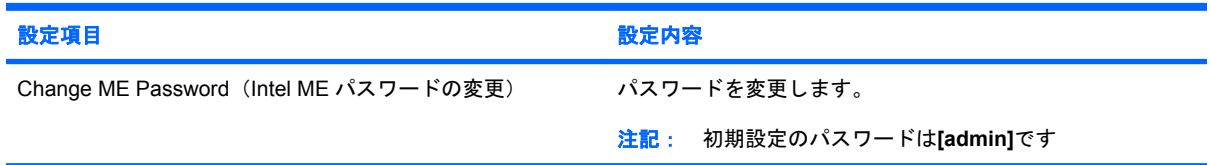

# <span id="page-14-0"></span>**3 HP Universal Print Driver** の使用

HP Universal Print Driver Series for Windows は単一のインテリジェント ドライバであり、HP のネッ トワーク プリンタ用の各ドライバと置き換わるものです。

 $\mathbb{B}^{\!\ast}$  注記 : HP Universal Print Driver はー部の HP コンピュータにプリインストールされています。

HP Universal Print Driver を使用して印刷するには、以下の手順で操作します。

- **1.** 使用しているアプリケーションで、**[**ファイル**]**→**[**印刷**]**の順に選択します。
- **2.** プリンタの一覧から**[HP Universal Printing Driver PS]**を選択します。
- **3. [**印刷**]**をクリックします。
- **4.** プリンタの IP アドレスまたはネットワーク パスを入力します。
- 注記: プリンタの IP アドレスまたはネットワーク パスが特定できない場合には、IT 管理者に お問い合わせください。
- **5. [Make a permanent instance of this printer in my Printers folder]**([プリンタ]フォルダにこの プリンタの永続インスタンスを作成する)チェック ボックスにチェックを入れます。
- **6. [**印刷**]**をクリックします。

HP Universal Print Driver のダウンロード方法および使用方法について詳しくは、HP の Web サイト <http://www.hp.com/go/universalprintdriver/>、(英語サイトのみ)を参照してください。

<span id="page-15-0"></span>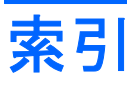

### 記号**/**数字

[Computer Setup]ユーティリテ ィ [2](#page-7-0)

そ

て

ソフトウェア 展開 [2](#page-7-0) 復元 [2](#page-7-0)

展開、ソフトウェア [2](#page-7-0)

### **A**

Active Management Technology、 Intel [6](#page-11-0) Altiris Deployment Solutions [2](#page-7-0)

### **C**

Client Manager ソフトウェア [2](#page-7-0) ソフトウェア アップデート [2](#page-7-0)

### **H**

HP OpenView Radia Management Solutions [2,](#page-7-0) [4](#page-9-0) HP Universal Print Driver、使 用 [9](#page-14-0)

### **I**

Intel Centrino Pro テクノロジ [8](#page-13-0)

### **S**

System Software Manager [5](#page-10-0)

### **W**

Web サイト AMT 対応の Intel Pro テクノロ ジ [8](#page-13-0) HP Universal Print Driver [9](#page-14-0) Intel Centrino Pro [6](#page-11-0) System Software Manager [5](#page-10-0)

### あ

アップデート、ソフトウェア [2](#page-7-0)

### い

イメージ、コンピュータ [2](#page-7-0)

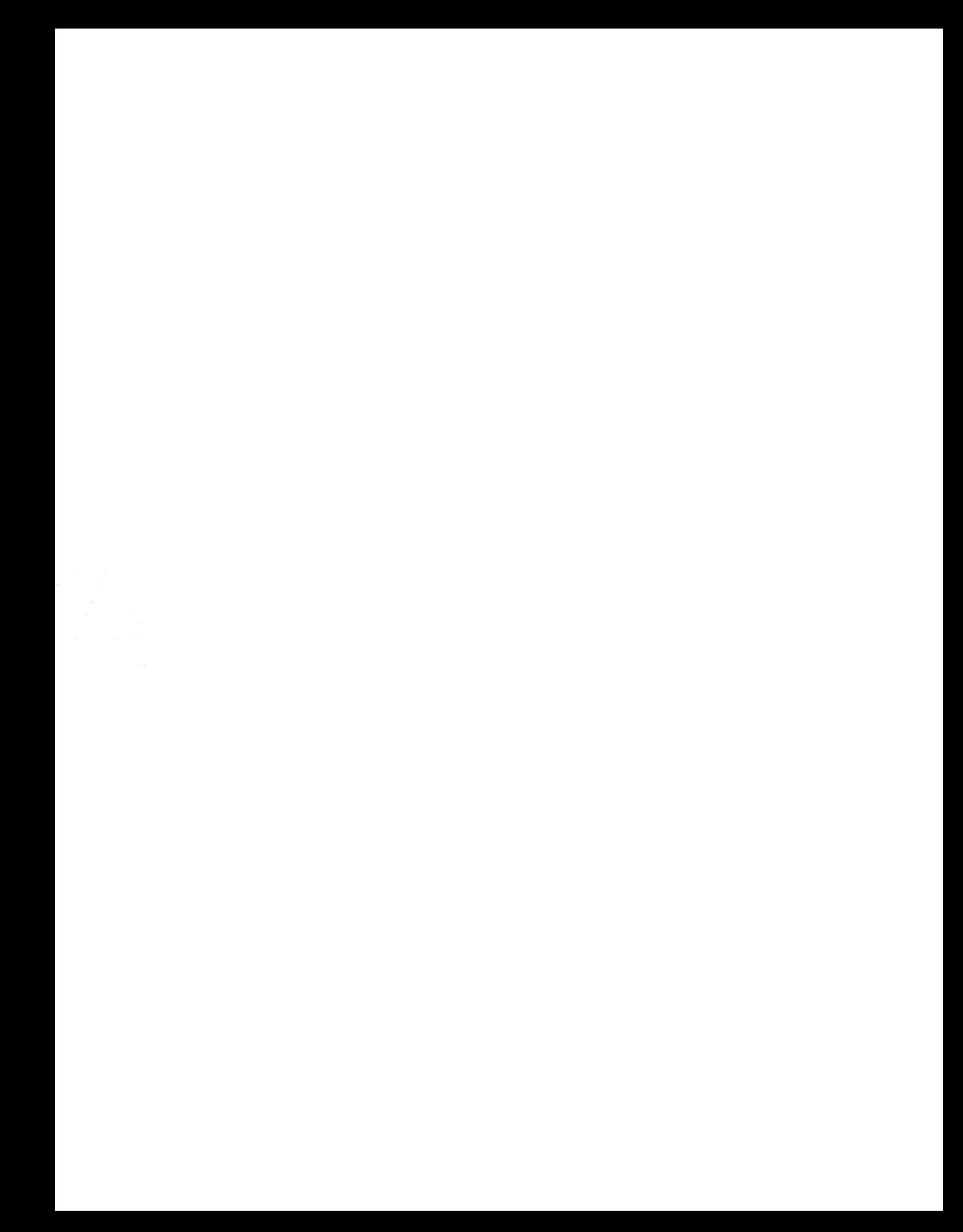